## **【重要な作業②】 Officeライセンス認証の方法①**

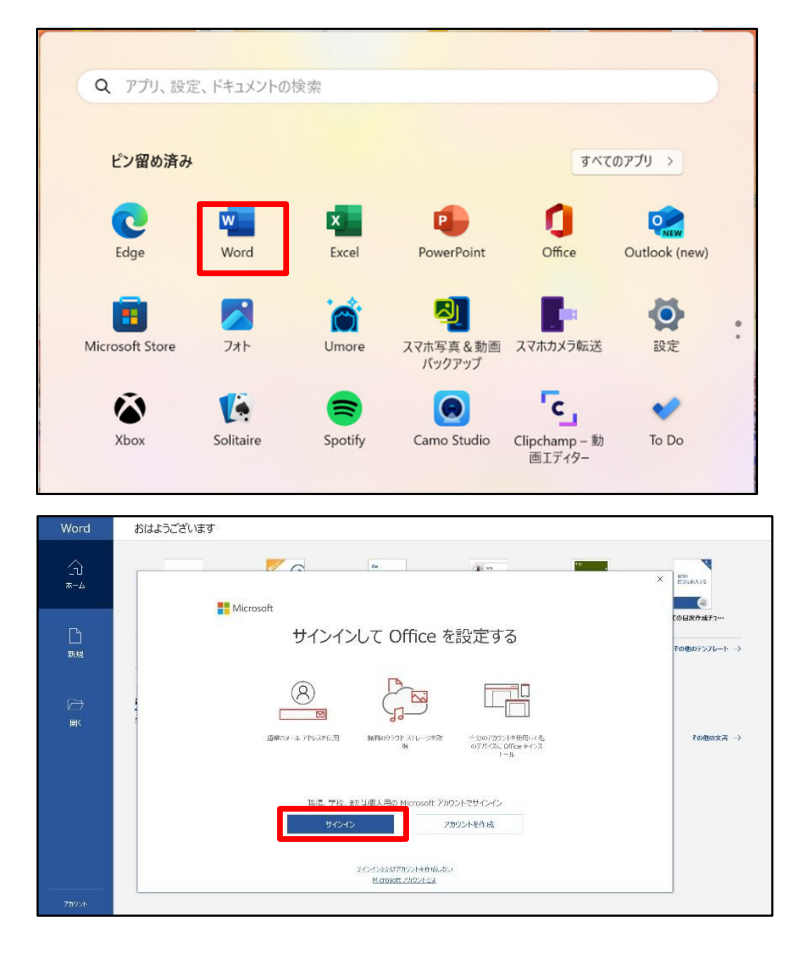

## Office ライセンス認証 ××××××××@ms365.meijo-u.ac.jp プロダクトキーを代わりに入力する アカウントがない場合 アカウントを作成しましょう 次へ **MEIOOth** すべてのアプリにサインインしたままにする Windows でお客様のアカウントが記憶され、このデバイスでアブリや Web サイトに自<br>動的にサインインします。これにより、ログインが求められる回数が減ります。 ■ 組織がデバイスを管理できるようにする いいえ、このアプリのみにサインインします

## **ライセンス認証には名城⼤学から提供さ れるID・パスワードが必要です**

**①[スタート]メニューからいずれかの Officeアプリケーションを起動します**

(Word/Excel/PowerPointなど)

②アカウントでのサインインを促す画 面が表示されますので、 **[サインイン] をクリックします** 注意:すでに自分で作成したMicrosoftアカウントで サインインをしている場合など、この画面ではない、 別の画面が出る場合があります。

その場合は「別のアカウントでサインイン」などを選択 し、大学発行のアカウントを入れ直し、作業を進めて ください。

**③ID・パスワードを入力し、[次へ]を クリックします**

**ライセンス認証に用いるID(メールアドレス)** 

**学籍番号@ms365.meijo-u.ac.jp**

学内システムによるユーザー名・パ スワード入力画面が表示され、入力 後ログインをクリックします

ユーザー名→学籍番号 パスワード→個人パスワード

[すべてのアプリにサインインしたままにする]とい う表示が出てきたら

左下の【**いいえ、このアプリのみにサ インインします**】をクリック

※この画面が出てこない場合もあります。 その場合でもそのままお進みください。

## **【重要な作業②】 Officeライセンス認証の方法②**

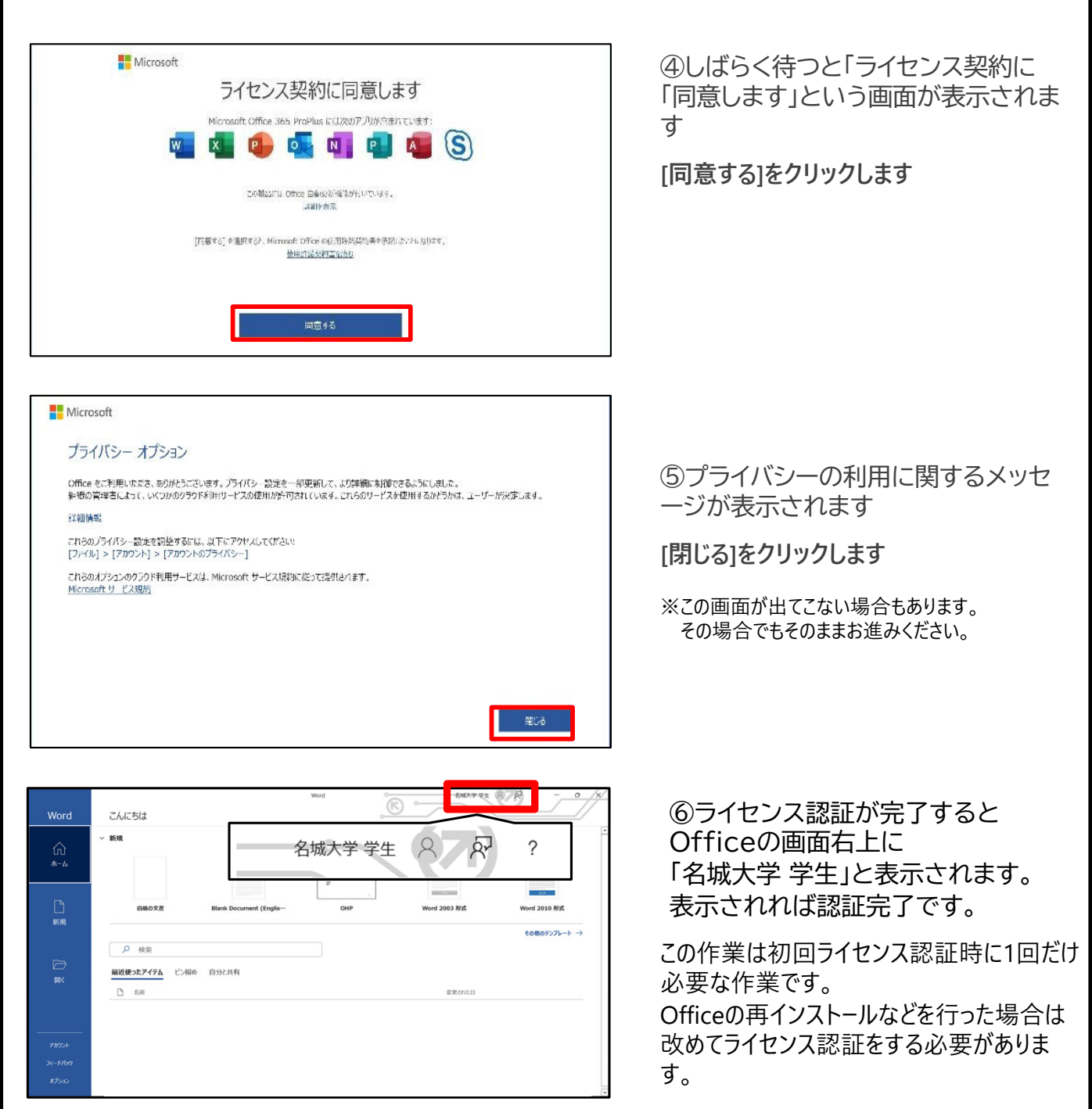

Officeのインストール・ラインセンス認証が上手くできな い場合は名城大学生協までお気軽にお問合せください

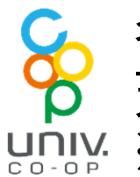

名城大学生協 スクエア TEL:0120-489-055 天白キャンパス タワー75 1F unly ※直接ご来店いただいても対応いたします